## 第十章 進んだ処理:動体追跡

この練習では、Image-Proの Track Objects (動体追跡) コマンドを紹介します。動体追跡 コマンドを用いると、時間、空間上で移動するオブジェクトの追跡ができ、例えば、毛細血 管中を移動する細胞の移動距離、速度などが測定できます。

この練習では、以下の操作を行ないます。

- 手動で動体追跡する
	- 測定項目を選択、追加する
	- **測定データをExcel のスプレッドシートに転送する**
- 自動で動体追跡する
	- 自動追跡オプションを変更する

この練習には、約45分かかります。

- 準備:Image-Proをまだ起動していない場合は、ここでImage-Proを起動します。Image-Proのアプリケーションウィンドウがアクティブになったら、練習を開始できます。
- 重要:動体追跡では各種オプションの設定が重要となります。Image-Pro は前回操作し たときの設定内容をそのまま保持しますので、練習の結果がマニュアル通りになら ない場合があります。その場合には、マニュアルに記載されている設定内容と Image-Pro 上の設定が一致しているかご確認下さい。

## ■ 手動で動体追跡する

ここでは、明るいオブジェクトが一定方向に移動している画像を使用します。

1. File (ファイル)メニューから、Open (開く)コマンドを選択します。

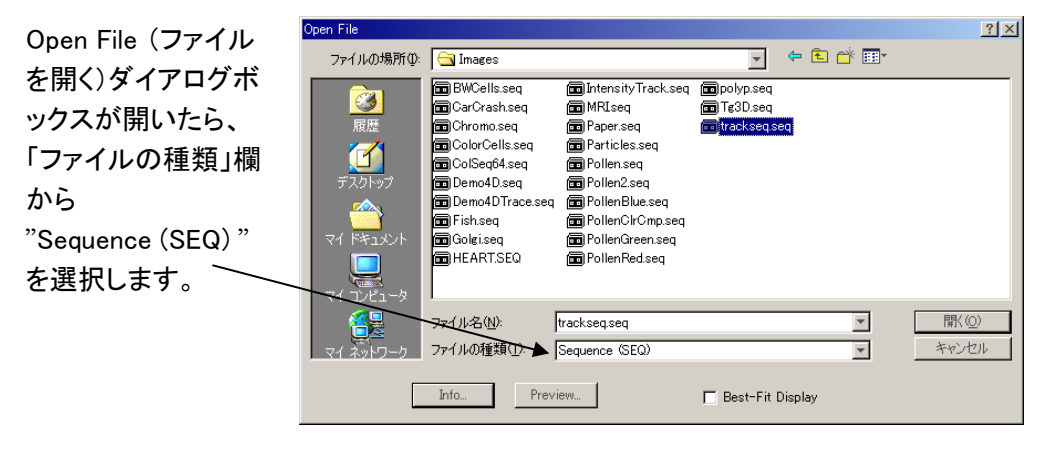

2. Image-Proのアプリケーションフォルダ(通常はCドライブに"IpWin…"という名称で生 成されています)にあるImagesフォルダから "trackseq.seq"ファイルを開きます。(全 部で 8フレームありますので、すべてのフレームを開きます。)

"trackseq.seq"の画像ウィンドウが Image-Pro のワークスペース上に開き、Sequencer Toolbar (シーケンサーツールバー)が表示されます。

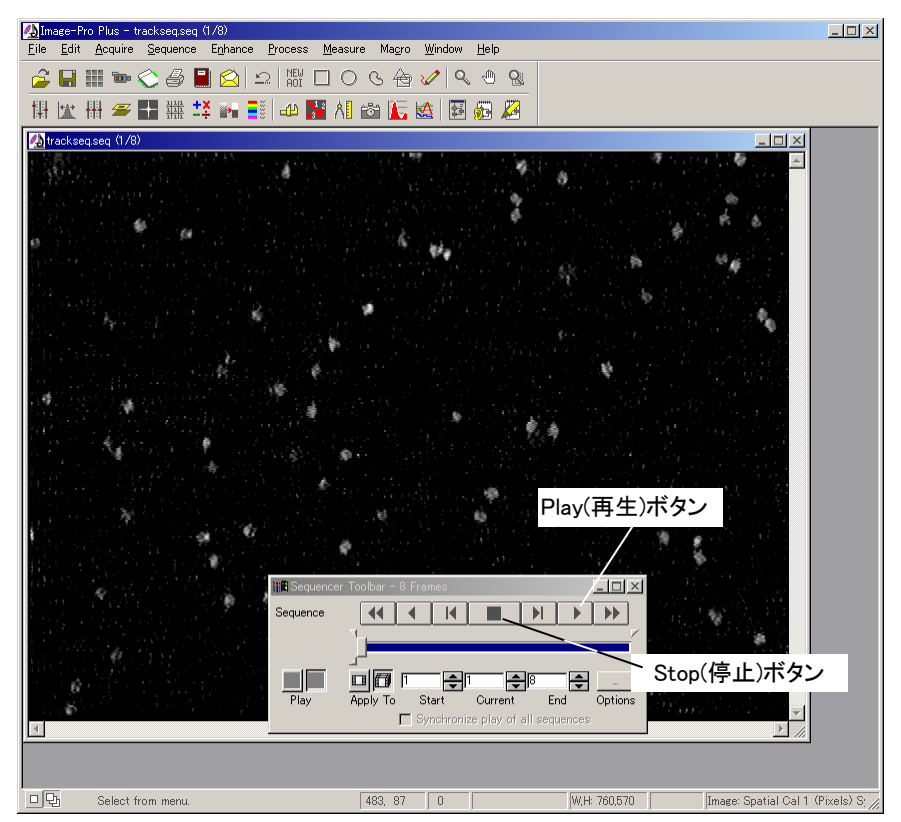

3. Sequencer Toolbar から Play (再生)ボタンをクリックして画像を再生し、明るいオブ ジェクトが画像上を移動することを確認します。

確認し終えたら、Stop (停止)ボタンをクリックして再生を停止します。

4. Measure (測定)メニュー のTrack Objects (動体 追跡)コマンドを選択しま す。

> Tracking Data Table (トラ ックデータ表)が表示され ます(右図)。

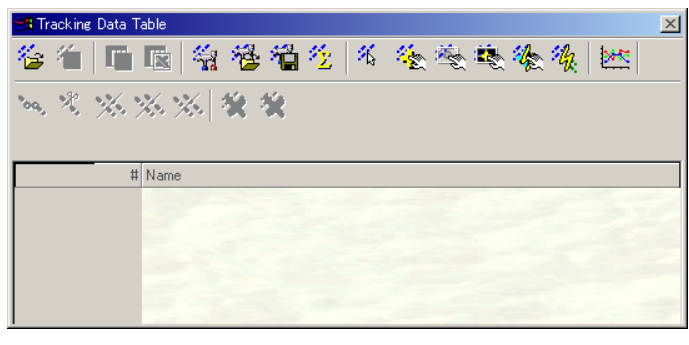

5. Tracking Data Table (トラックデータ表)のツールバーから ^<sup>^</sup> Add track manually (1つの動体を手動で追跡)ボタンをクリックします。

追跡するオブジェクトをクリックするよう、次の警告メッセージが表示されます。

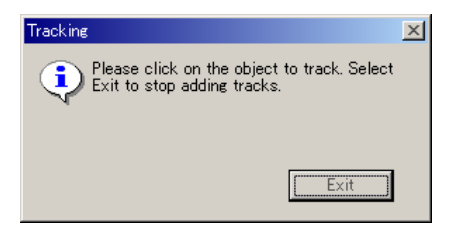

6. 追跡したいオブジェクトの一つにカーソルを置き、クリックします。

クリックするとトラック (軌跡)が表示され、自動的に次のフレームが表示されます。表 示されたフレーム上で、追跡しているオブジェクトを再度クリックします。

 この操作を最後のフレームまで (この画像の例では 8 フレームまで)繰り返します。 下図は、7 フレーム目が表示されている状態です。

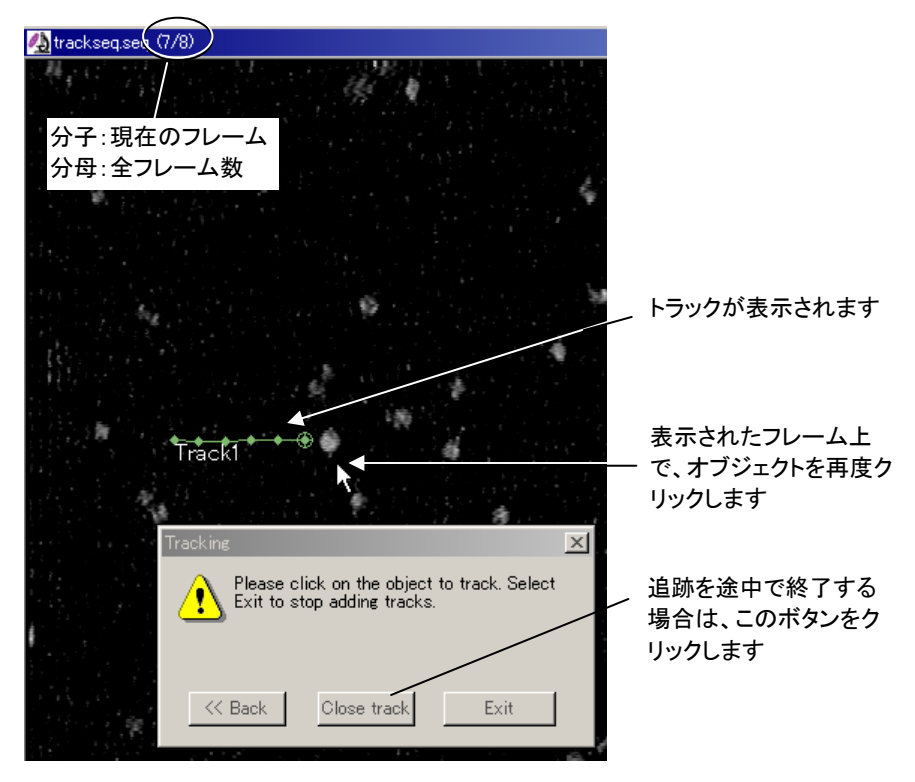

注記:フレームの途中で追跡を終了する場合は、Close track (別のオブジェクト)ボタ ンをクリックします。追跡を取り消す場合は、Exit (終了)ボタンをクリックします。

7. 追跡が終了すると、Tracking Data Table (トラックデータ表)に測定データが表示され ます。

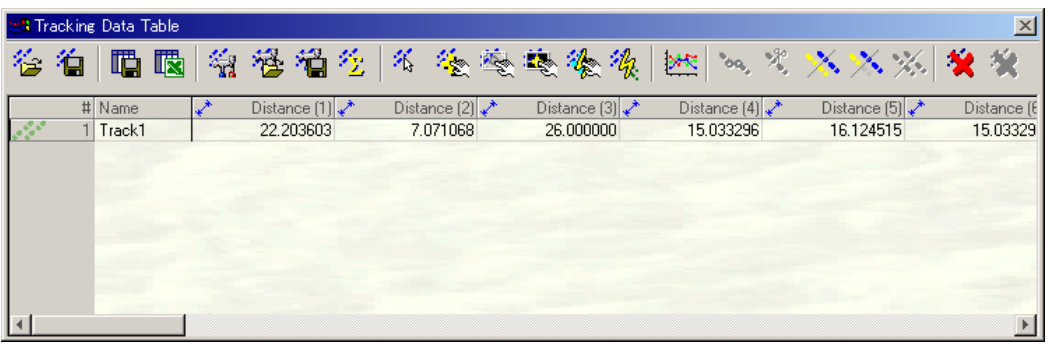

8. 再度、<sup>父</sup>、<br>8. 再度、 Add track manually (1つの動体を手動で追跡)ボタンをクリックし、別の オブジェクトを同様の手順で追跡します。

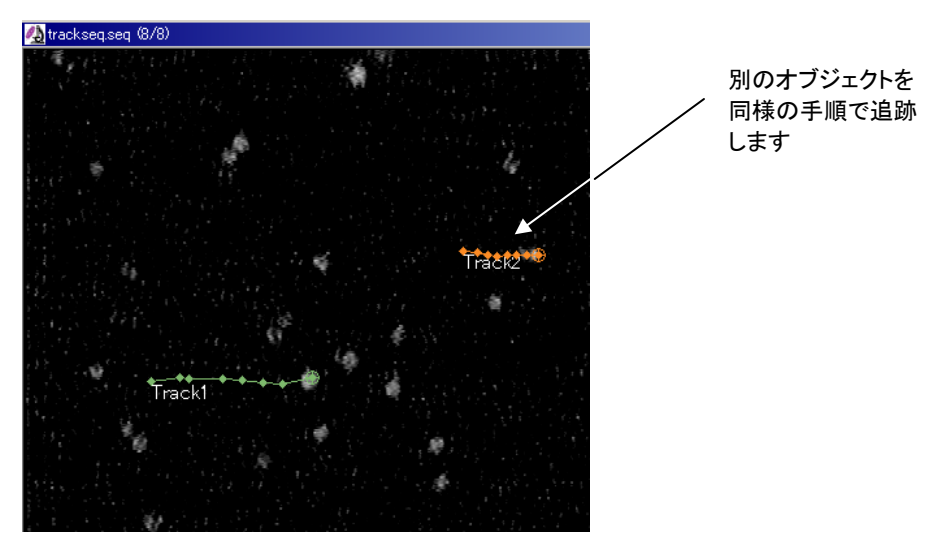

9. 画像上に、測定されたトラックが、それぞれ別の識別色で表示されます。Tracking Data Table (トラックデータ表)には測定データが表示されます。

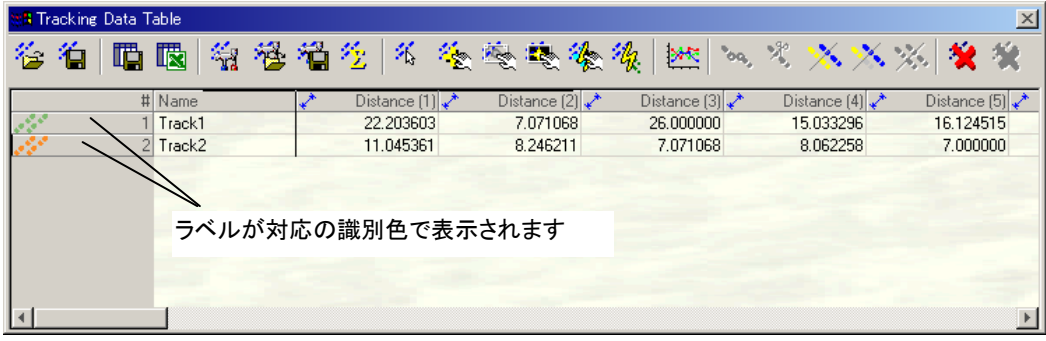

(任意)識別色は、 <mark>第 Tracking option (動体追跡のオプション</mark>)ボタンをクリックして表 示されるTracking Options (動体追跡のオプション)ダイアログボックスの View/Output (表示/出力)タブで変更できます。

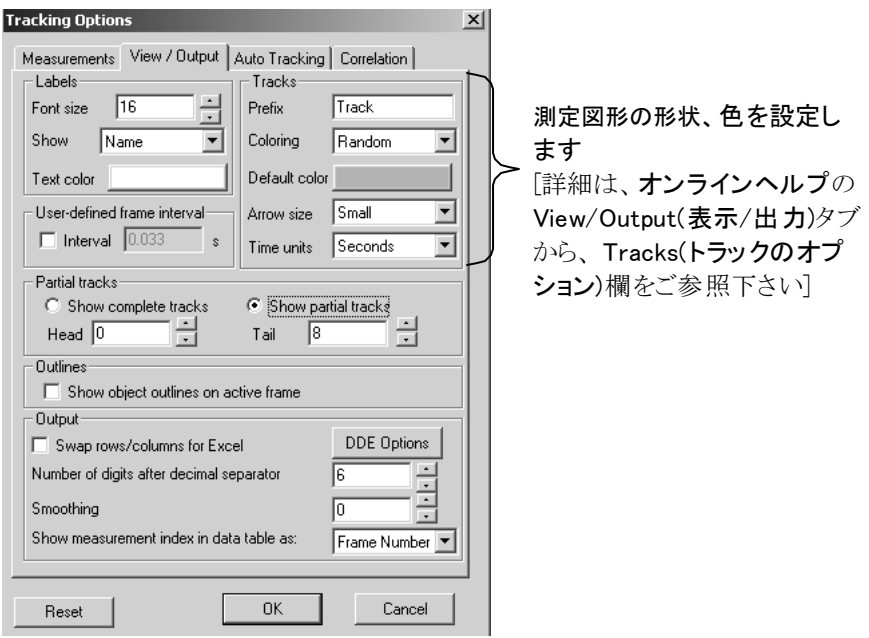

10. 2 Show measurements statistics (統計データを表示)ボタンをクリックします。 Tracking Data Table (トラックデータ表)の下部に、統計データが表示されます。

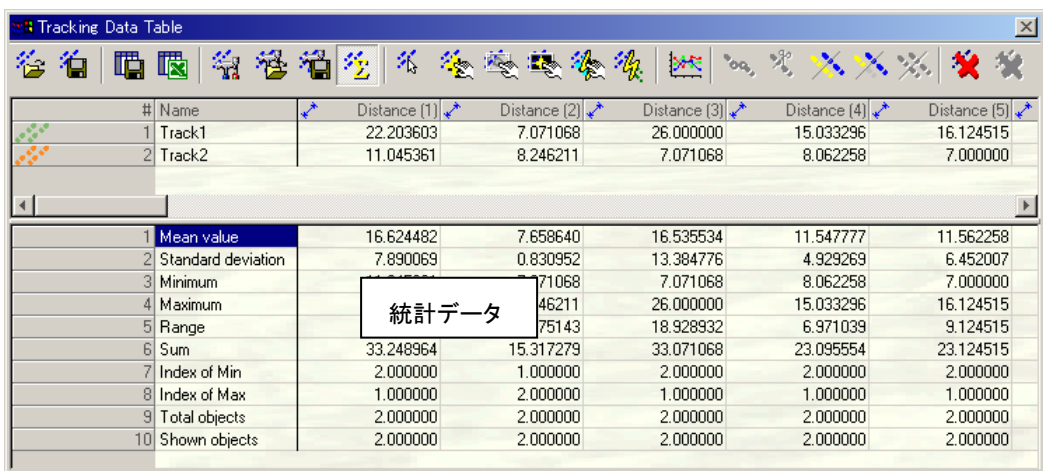

11.  $\frac{M}{M}$  Tracking option (動体追跡のオプション)ボタンをクリックします。

Tracking Options (動体追跡のオプション)ダイアログボックスが表示されたら、

Measurements (測定項目)タブをクリックして前面に表示させます。

12. Measurement ( 使用可能な測定項目)欄から、Or.Dist (始点からの直線距離)クリック して選択し[この時、Or.Dist (始点からの直線距離)が強調表示されます]、Add (追 加)ボタンをクリックします。

これで、Selected measurements (測定する項目)欄に、Or.Dist (始点からの直線距 離)が追加されます。

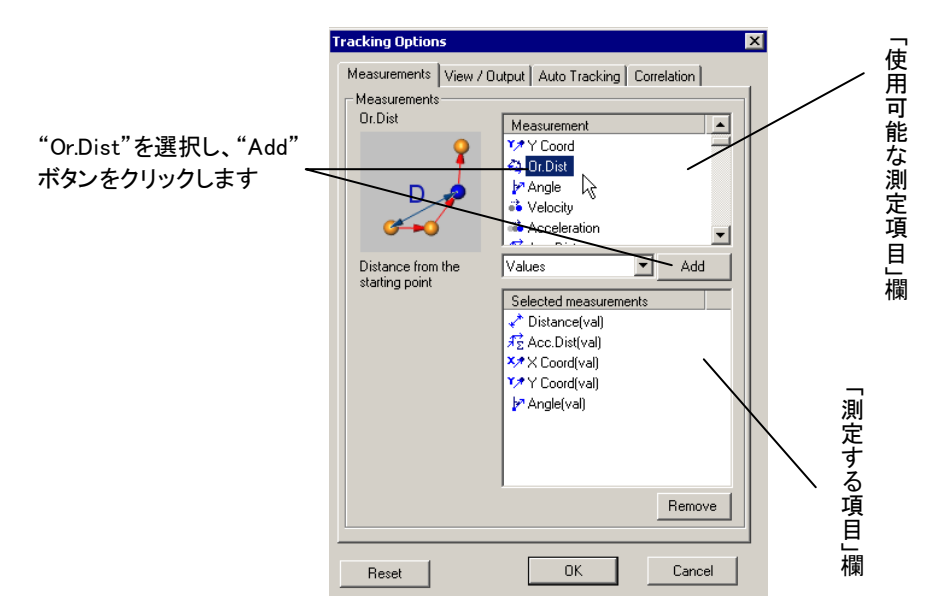

13. OKボタンをクリックして、Tracking Options (動体追跡のオプション)ダイアログボック スを閉じます。これで、Or.Dist (始点からの直線距離)が測定され、Tracking Data Table (トラックデータ表)に表示されます。

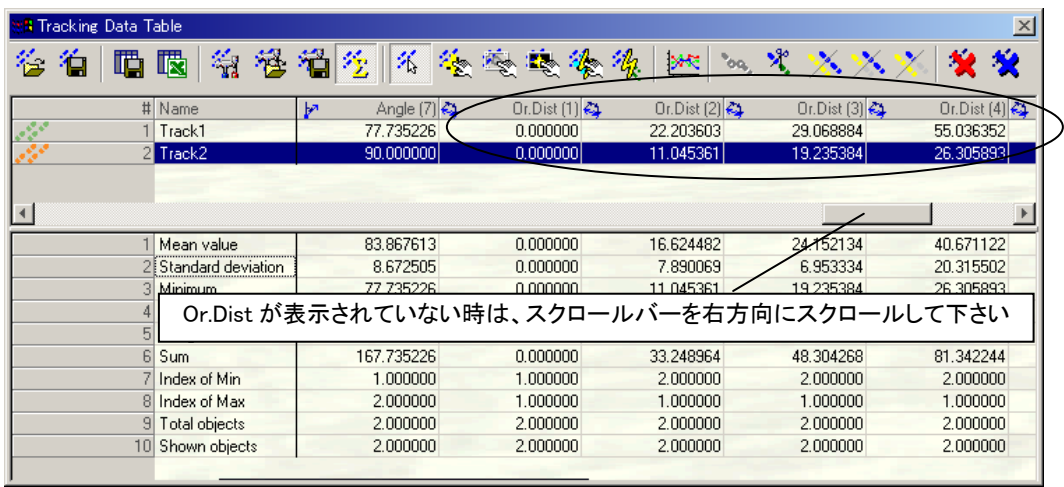

14. <sup>名</sup> Select tracks (トラックを選択)ボタンをクリックして、Tracking Data Table (トラック データ表)の "Track2"の行をクリックします。この時、"Track2"の行が強調表示されま す (前ページ図)。

注記:選択を解除する場合は、キーボードの Ctrlキーを押しながら、選択されている 行をクリックします。

- 15. <sup>※</sup> Hide unselected tracks (非選択のトラックを隠す)ボタンをクリックします。 Tracking Data Table (トラックデータ表)の "Track1"の行が非表示となります。 ("Track2"の行だけが表示されます。)
- 16. ※ Show all tracks (全てのトラックを表示)ボタンをクリックします。すべてのデータ 行が表示されます。
- 17. Save tracks (トラックデータを保存)ボタンをクリックします。 Save tracks (トラッ クデータを保存)ダイアログボックスが表示されます。

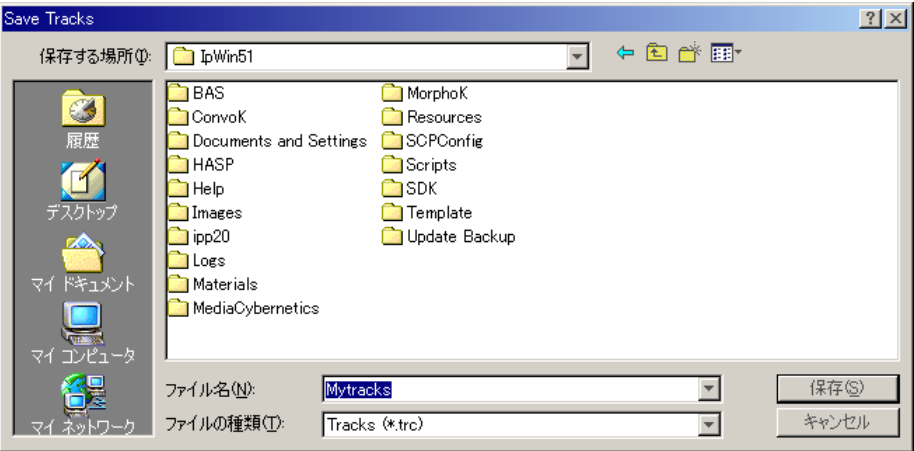

- 18.「ファイル名」欄に任意の名称 (上図の例では、Mytracks)を入力します。
- 19.「保存」ボタンをクリックします。これで、測定データがファイルに保存されます。(上図 の例では、Image-Pro のアプリケーションフォルダ "IpWin51"の下に保存されます。)
- 20. Show graph (グラフを表示)ボタンをクリックします。Tracking graph (トラッキング グラフ)が表示されます。

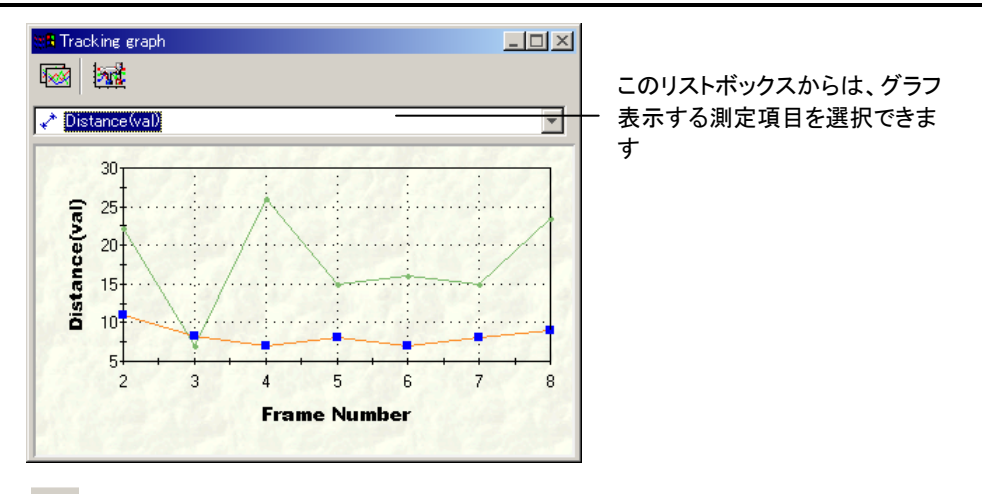

- 21. Send table to Excel (トラックデータ表をExcelへ転送)ボタンをクリックします。ご 使用のパソコンにMicroSoft社Excelがインストールされている場合、測定されたデータ がExcelのスプレッドシートに転送されます。
- 22. この練習を終えるために、Window (ウィンドウ)メニューの Close All (全てを閉じる) コマンドをクリックします。"trackseq.seq"の画像ウィンドウが閉じます。
- 23.Window (ウィンドウ)メニューの Close Tools (ツールを閉じる)コマンドをクリックしま す。Tracking Data Table (トラックデータ表)、Tracking graph (トラッキンググラフ)が閉 じます。

>> 次のステップ「自動で動体追跡する」に進みましょう。

## ■ 自動で動体追跡する

ここでは、不定方向に移動する魚影の画像を使用します。

1. File (ファイル)メニューからOpen(開く)コマンドを実行します。

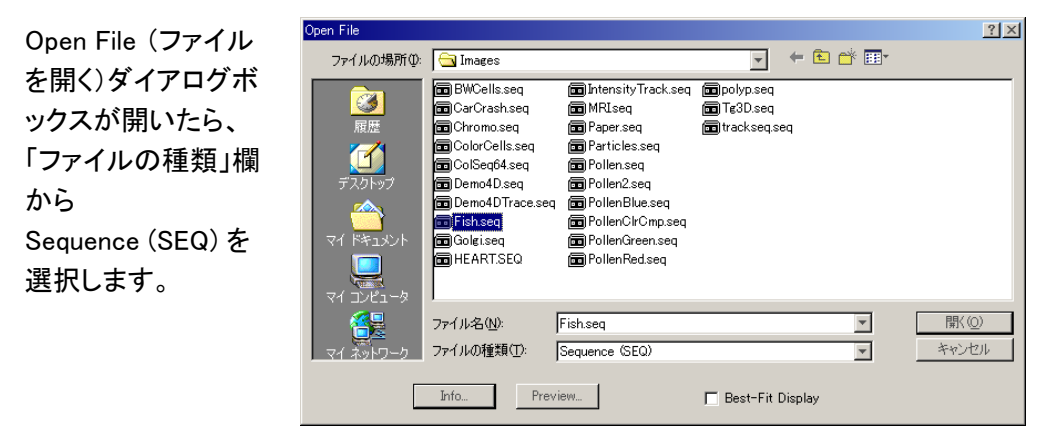

2. Image-Proのアプリケーションフォルダ(通常はCドライブに"IpWin…"という名称で生 成されています)にあるImagesフォルダから "Fish.seq"ファイルを開きます。(全部で 300フレームありますので、すべてのフレームを開きます。)

"Fish.seq"の画像ウィンドウが Image-Pro のワークスペース上に開きます。

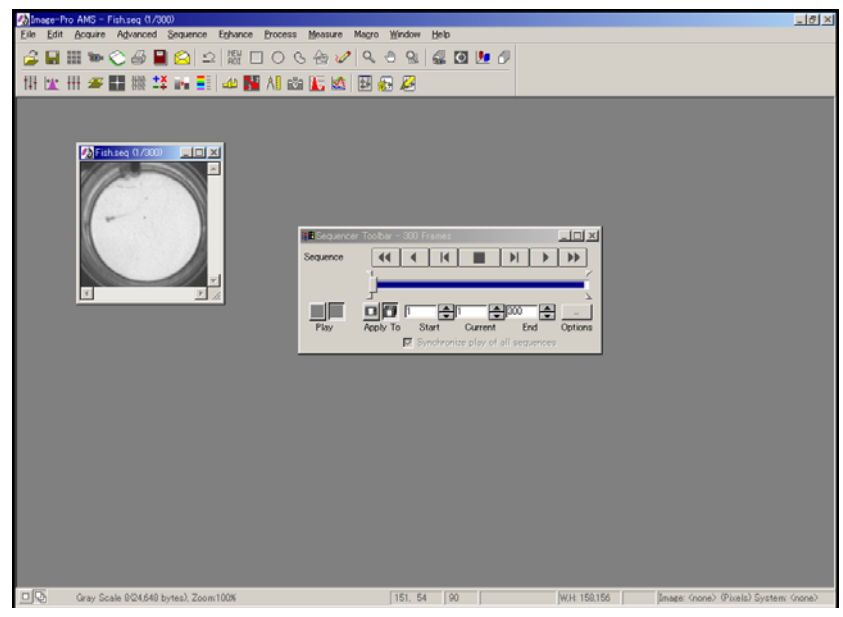

 まず、この画像から魚影だけを取り出すため、シーケンス画像の隣り合う2つのフレー ムの差分を取り、背景を除去します。

- 3. Image-Pro の Sequence (シーケンスツール)メニューから、Difference (フレーム間の 差分を取る)コマンドを実行します。
- 4. 下図の Sequence difference options (差分計算のオプション)ダイアログボックスが 表示されたら、先頭のオプション、Calculate the last frame...(最終フレームは先頭フ レームとの差を計算)を選択し、OKボタンをクリックします。

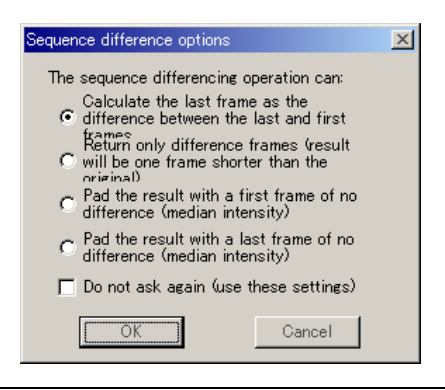

- 注記:このダイアログボックスが表示されない場合は、次の(1)~(3)の操作を実行した 後に、再度 Difference (フレーム間の差分を取る)コマンドを実行します。
	- (1). Sequence (シーケンスツール)メニューの Sequence Options..(シーケンスオプ ション)コマンドを実行します。
	- (2). 表示された Sequence options (シーケンスオプション)ダイアログボックスの最 後の行をダブルクリックして、Do not prompt for settings (オブジョン設定のダ イアログを表示しない)から Prompt for settings (オブジョン設定のダイアログ を表示)に変更します。

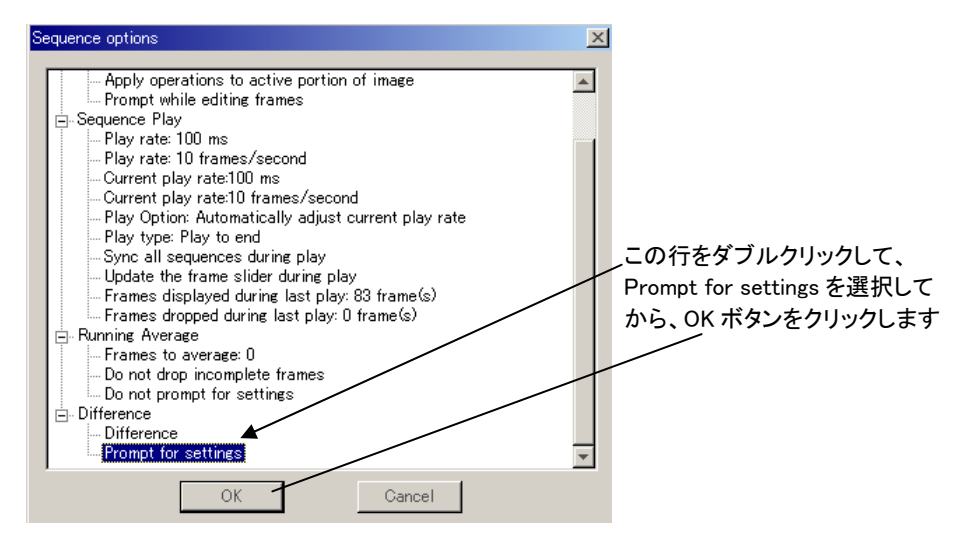

(3). OK ボタンをクリックします。これで、Sequence difference options (差分計算の オプション)ダイアログボックスが表示されるようになります。

Difference (フレーム間の差分を取る)コマンドを実 行後、右図のように、背景が除去された新規画像 が Image-Proのワークスペース上に生成されま す。画像中、白い魚影が現在のフレームの魚影、 黒い魚影が次のフレームの魚影となります。

以下、この画像を用いて、白い魚影を追跡しま す。

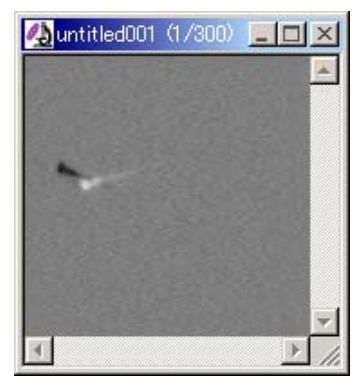

5. Measure (測定)メニューの Track Objects (動体追跡)コマンドをクリックします。 Tracking Data Table (トラックデータ表)が表示されたら、<mark>後</mark> Find all tracks automatically (全ての動体を自動追跡)ボタンをクリックします。 Tracking (追跡中) れま す。 ダイアログボックス、およびCount/Size (カウント/サイズ)ダイアログボックスが表示さ

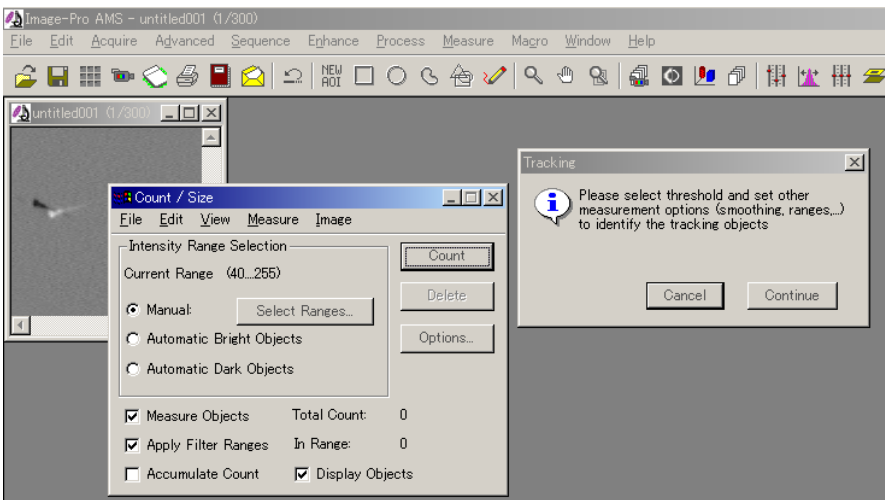

- 6. Count/Size (カウント/サイズ)ダイアログボックスから、Ma nual (手動抽出)オプション を選択します。
- 7. Select Ranges (レンジを選択)ボタンをクリックします。
- 8. Segmentation (色抽出)ダイアログボックスが表示されたら、ヒストグラム上の赤色の 垂直線をドラッグし、追跡するオブジェクトの輝度レンジを 161~255 程度に設定しま す。輝度レンジが設定されると、画像上、抽出されたオブジェクトが赤色で表示されま す (次ページ図)。

Image-Pro Plus スタートアップ マニュアル

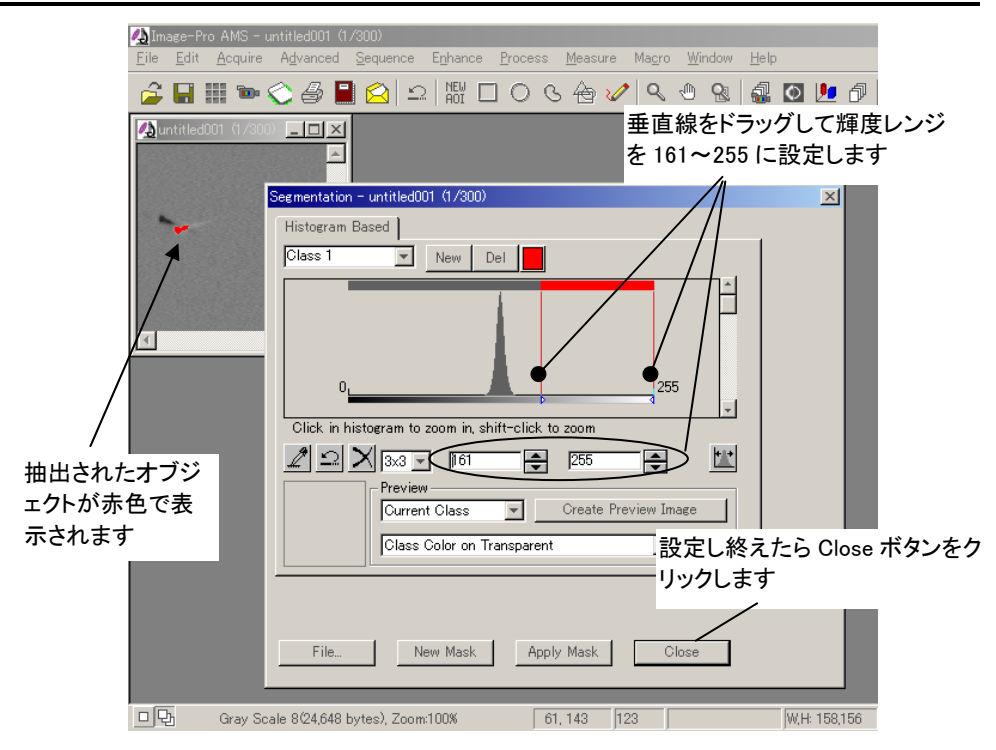

輝度レンジを設定し終えたら、Close (閉じる)ボタンをクリックして、当ダイアログボッ クスを閉じます。

- 9. Tracking (追跡中)ダイアログボックスのContinue (続ける)ボタンをクリックします。
- 10. 追跡するオブジェクトがアウトラインで囲まれ、下図の Check outlines (アウトラインを 確認して下さい)が表示されます。

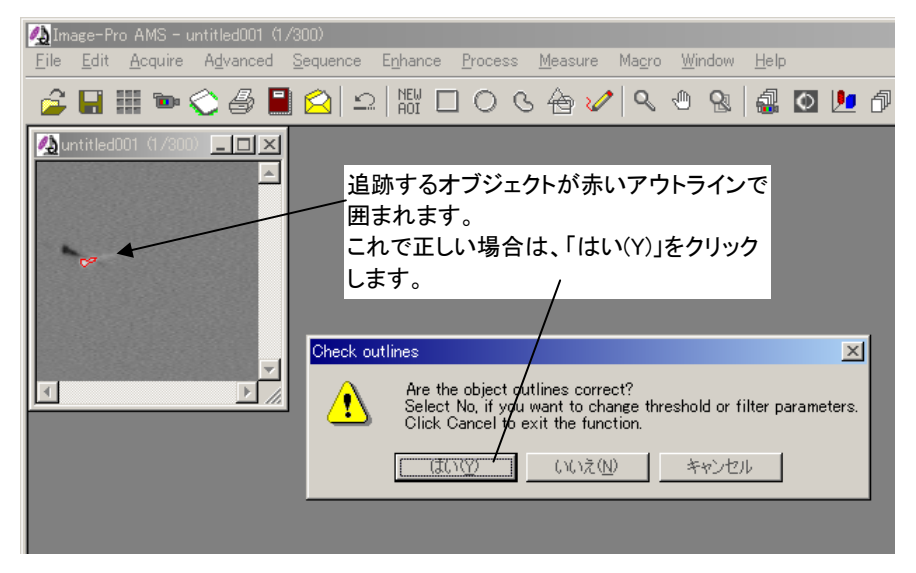

囲まれたアウトラインが正しければ、「はい(Y)」ボタンをクリックします。これで追跡が 開始され、下図のように、"Track1"というトラック (軌跡)が一つ 検出、表示されます。

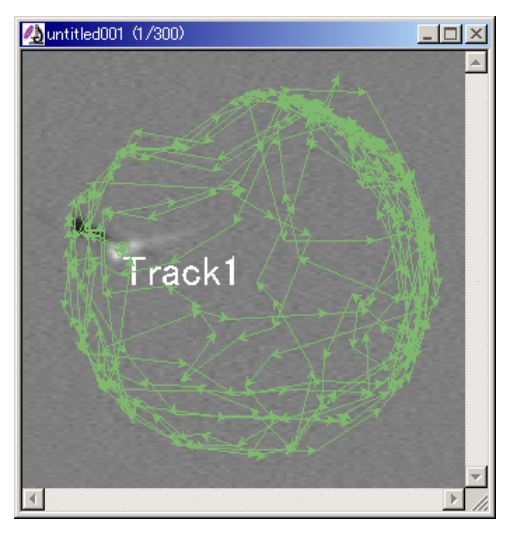

## 注記:

● トラックが一つだけではなく、数多く検出された場合は、正しいオプションに設定し 操作を実行してから、再度手順 5.からやり直して下さい。 直す必要があります。下記の「自動追跡オプションの設定手順」に記述されている

自動追跡オプションの設定手順:

- (1). Tracking Data Table (トラック データ表)の<sup>な</sup> Tracking option (動体追跡のオプション) ボタンをクリックします。
- (2). Tracking Options (動体追跡の オプション)ダイアログボックスが 表示されたら、Auto Tracking (自動追跡のオプシ ョン)タブを 前面に出し、次ページに記述 の「各オプションの設定内容」 に従って設定します(右図参 照)。
- (3). 設定後、OKボタンをクリックし て当ダイアログボックスを閉じま す。

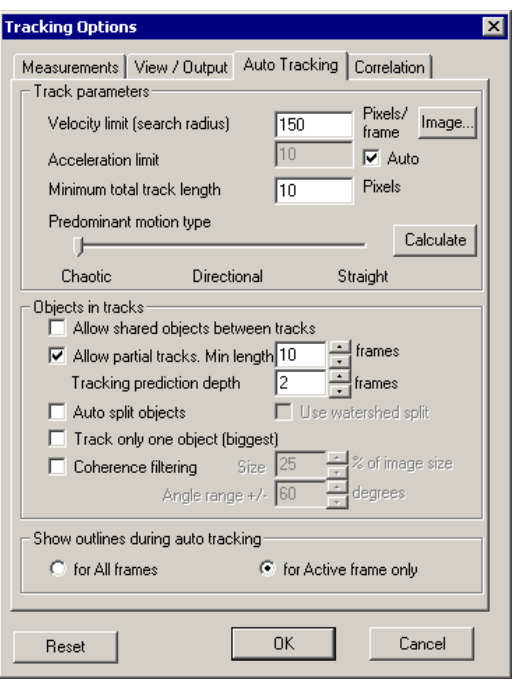

各オプションの設定内容:

- Velocity limit (search radius)[速度制限 (探索半径)]: "150"に設定します。 現在の位置を中心にした半径 150 ピクセルの円内で、動体の次の位置を 探索します。
- Acceleration limit (加速度制限): Auto (自動)オプションを選択します。動 体が次の位置からその次の位置に移動する際の速度の変化を指定します。 Auto (自動)の場合は、Velocity limit(search radius)[速度制限 (探索半径)] の 1/2 の値が設定されます。
- Minimum total track length (最小のトラック長): "10"に設定します。10 ピ クセルより小さい長さのトラックは、追跡の対象から除かれます。
- Predominant motion type (主な移動方向): Chaotic (不定)に設定します。 動体に方向性がない場合は、Chaotic (不定)に設定します。
- Allow partial tracks. (部分トラックを許す): このオプションを選択します。 選択すると、一部のフレームだけに現れる動体も追跡の対象となります。
- **Min. length (最小のフレーム数): "10"に設定します。 10フレーム連続し** ないトラックは、追跡の対象から除外されます。
- Tracking prediction depth (トラック予測のためのフレーム数): "2"に設定 します。2フレーム連続して動体が検出されない場合は、追跡の対象から 除外されます。1フレームだけ検出されない場合は、前後のフレームから 予想位置が計算され、トラックが継続しているとみなされます。
- Show outlines during auto tracking (自動追跡時にアウトラインを表示): for Active image only (選択中のフレーム)オプションを選択します。現在 選択されたフレームにのみ、追跡中のオブジェクトにアウトラインが表示さ れます。
- 次の Optimize display(表示の最適化)ダイアログボックスが表示された場合は、シ ステムリソースが不足していて、検出されたトラックの図形を完全には表示できな い 状態にあります。

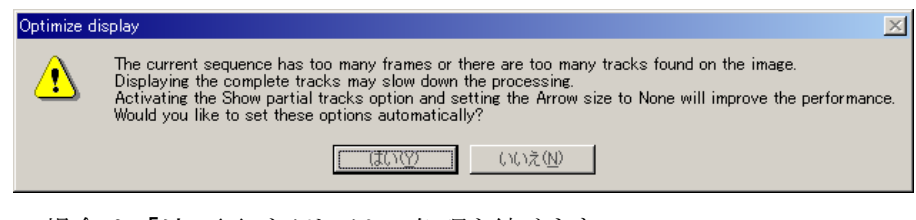

この場合は、「はい(Y)」をクリックして処理を続けます。

その後、追跡が完了した画像をSequencer Toolbar (シーケンサーツールバー) の Play (再生)ボタンで再生すると、下図のように、再生しているフレーム付近の トラック図形だけが表示されるようになります。詳細は、**オンラインヘルプ**の View/Output(表示/出力)タブから、Partial tracks(トラックの部分表示)欄をご参 照下さい。

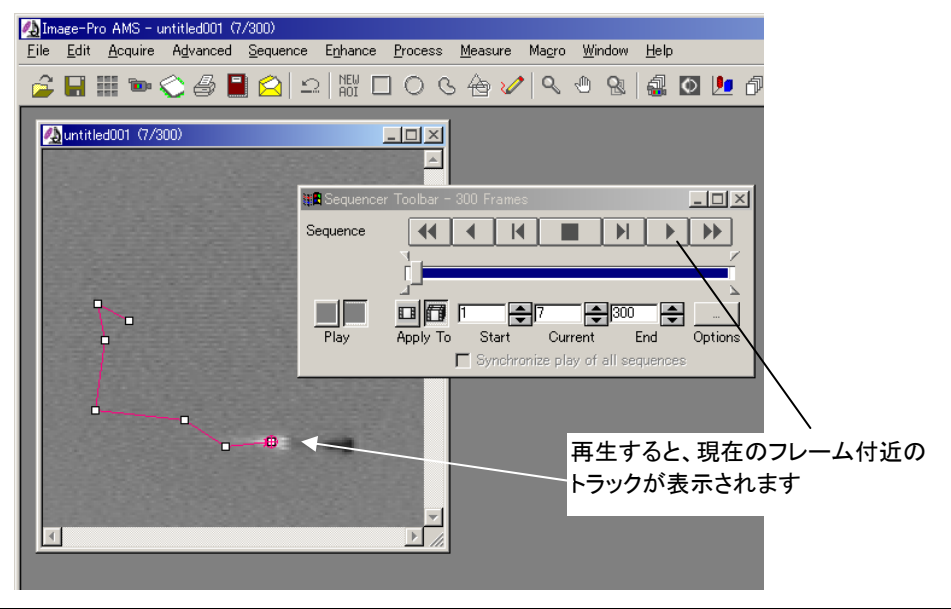

11. Tracking Data Table (トラックデータ表)の <sup>[米]</sup> Show graph (グラフを表示)ボタンをク リックしてグラフを表示します。

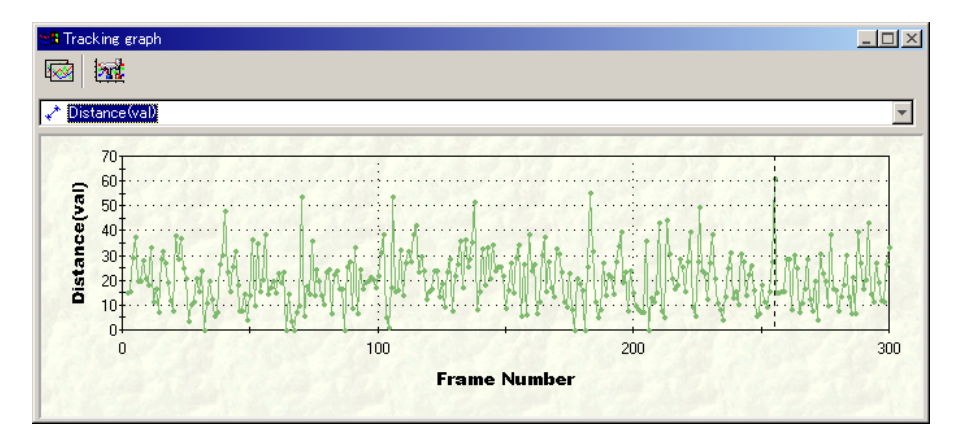

12. 最後に、この練習を終えるために、Window (ウィンドウ)メニューの Close All (全てを 閉じる)コマンドをクリックします。保存されていない画像を保存するか、それとも破棄 するか確認を求めるメッセージが表示されます。

Image-Pro Plus スタートアップ マニュアル

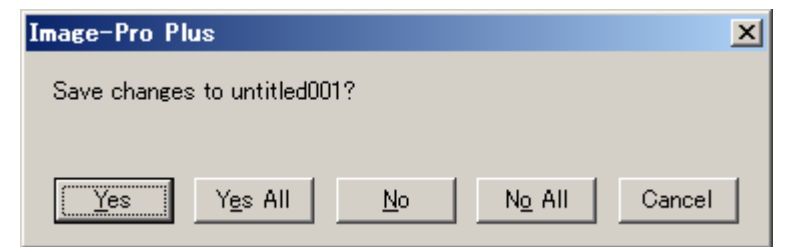

ここでは、No All (全て破棄)ボタンをクリックします。これで、画面上の全ての画像が 閉じます。

13. File (ファイル)メニューの Exit (終了)コマンドをクリックします。

これで Image-Pro が終了します。

これで Image-Pro Plusの操作練習は終わりです。

弊社ではお客様からのご意見が重要だと考えています。このマニュアルをお使いになってご 意見やご要望がおありのときは、弊社までご連絡下されば幸いです。

Image-Pro Plusをお選びいただき、ありがとうございました。